The minimum build required to produce the 2018 RSR export for CAREWare 6 is build 21, and we recommend upgrading to the latest build available <u>here</u>.

To create an RSR Client Report:

1. Click Reports.

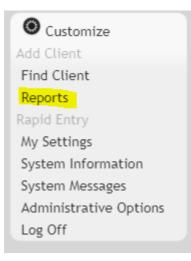

2. Click HRSA Reports.

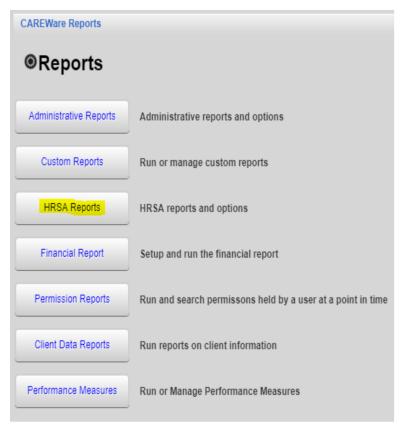

3. Click RSR Client Export.

| CAREWare Reports > HR | SA Reports                     |  |  |
|-----------------------|--------------------------------|--|--|
| Back                  |                                |  |  |
| HRSA Reports          |                                |  |  |
| RSR Client Export     | Create the RSR Client Export   |  |  |
| RSR Viewer            | View RSR files                 |  |  |
| RSR Validation Report | View the RSR Validation Report |  |  |
| ADR Client Export     | No description supplied        |  |  |
| ADR Viewer            | No description supplied        |  |  |
| ADR Validation Report | No description supplied        |  |  |

4. Click Edit.

| CAREWare Reports > HRSA Reports > RSR Settings |                        |  |  |
|------------------------------------------------|------------------------|--|--|
| Edit Edit Filter Ru                            | n Back                 |  |  |
| Year:                                          | 2016                   |  |  |
| Provider Name:                                 | Tester                 |  |  |
| Cross Provider Labs:                           |                        |  |  |
| Apply Filter:                                  |                        |  |  |
| Filter Description:                            | Report Filter is empty |  |  |

- 5. Select 2018 for the Year.
- 6. Select the Provider Name.
- 7. Click Save.

| CAREWare Reports > H | IRSA Reports > RSR Settings |
|----------------------|-----------------------------|
| Save Cancel          |                             |
| Year:                | 2018                        |
| Provider Name:       | Tester                      |
| Cross Provider Labs: |                             |
| Apply Filter:        |                             |
| Filter Description:  | Report Filter is empty      |

8. Click Run.

| CAREWare Reports > HRSA Reports > RSR Settings |                        |  |  |  |
|------------------------------------------------|------------------------|--|--|--|
| Edit Edit Filter Ru                            | n Back                 |  |  |  |
| Year:                                          | 2018                   |  |  |  |
| Provider Name:                                 | Tester                 |  |  |  |
| Cross Provider Labs:                           |                        |  |  |  |
| Apply Filter:                                  |                        |  |  |  |
| Filter Description:                            | Report Filter is empty |  |  |  |

This pop-up in the top right corner indicates the report is running.

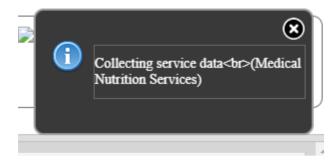

Once the RSR Client Report is generated, a "Report complete" message will appear.

|        |                        | ۲ |
|--------|------------------------|---|
| $\sim$ | Report complete        |   |
|        | Click To Save RSR file |   |
|        |                        |   |

9. Click To Save RSR file.

| Customize                                            | CAREWare Reports > HRSA Reports > RSR Settings |
|------------------------------------------------------|------------------------------------------------|
| Add Client                                           | Edit Edit Filter Run Back                      |
| Find Client                                          | Year: 2018                                     |
| Reports                                              | Devides Marrison Tachas                        |
| Rapid Entry                                          | Provider Name: Tester                          |
| My Settings                                          | Cross Provider Labs:                           |
| System Information                                   | Apply Filter:                                  |
| System Messages<br>Administrative Options<br>Log Off | Filter Description:                            |
| RSR_Export (1).xml                                   | へ ■ RSR_Export.xml へ ■ cw_ever                 |

\*Click here to view an example of the RSR Client Report.

| CAREWare Reports > HRSA Reports > RSR Settings |  |  |  |  |
|------------------------------------------------|--|--|--|--|
| n Back                                         |  |  |  |  |
| 2018                                           |  |  |  |  |
| Tester                                         |  |  |  |  |
|                                                |  |  |  |  |
|                                                |  |  |  |  |
| Report Filter is empty                         |  |  |  |  |
|                                                |  |  |  |  |

To create an RSR Client Report with filtered results:

- 1. Click Edit Filter.
- 2. Click Add.

| CAREWare Reports > HRSA Reports > RSR Settings > Edit Filter |     |         |           |        |           |      |                 |
|--------------------------------------------------------------|-----|---------|-----------|--------|-----------|------|-----------------|
| Manage                                                       | Add | Move Up | Move Down | Delete | Templates | Back | Print or Export |
| Report Filter                                                |     |         |           |        |           |      |                 |
| Search:                                                      |     |         |           |        |           |      |                 |
| Operator                                                     |     | Paren.  | Field 1   | Name   | Is N      | lot  | =               |

- For instruction on how to create report filters click here.
- 3. Click Use Field.

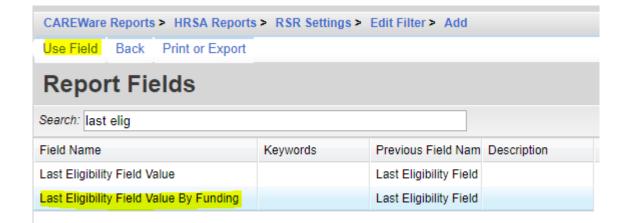

4. Complete the Subfilter values (If Applicable).

| CAREWare Reports > HRSA Reports > RSR Settings > Edit Filter > |
|----------------------------------------------------------------|
| Next Cancel Help                                               |
| The following 3 criteria need completion for the subfilter     |
| 1. Field Name                                                  |
| =:                                                             |
| 2. Funding Source                                              |
| =:                                                             |
| 3. Cross-Provider                                              |
| =:                                                             |
|                                                                |

- For instructions on how to complete Subfilters click here.
- 5. Complete the *Filter* values (If applicable).

| CAREWare Rep | ports > HRSA Reports > RSR Settings > Edit Filter > Add > L |
|--------------|-------------------------------------------------------------|
| Save Back    |                                                             |
| Field Name:  | Last Eligibility Field Value By Funding                     |
| Is Not:      |                                                             |
| Date Option: | Days                                                        |
| =:           |                                                             |
| >=:          | 365 Max. days before end date                               |
| <=:          | 0 Min. days before end date                                 |
| Null:        |                                                             |

- 6. Click Save.
- 7. Once all filters are added, click *Back*.

| Manage        | Add | Move Up | Move Down | Delete         | Templates | Back | Print or Export |
|---------------|-----|---------|-----------|----------------|-----------|------|-----------------|
| Report Filter |     |         |           |                |           |      |                 |
| Search:       |     |         |           |                |           |      |                 |
| Operator      |     | Paren.  | Field     | Name           | Is N      | lot  | =               |
|               |     |         | Last F    | ligibility Fie | ald       |      |                 |

- 8. Click Edit.
- 9. Check Apply Filter.
- 10. Click Save.

| CAREWare Reports > H | RSA Reports > RSR Settings                                                                                                    |
|----------------------|----------------------------------------------------------------------------------------------------|
| Save Cancel          |                                                                                                    |
| Year:                | 2018                                                                                                    |
| Provider Name:       | Tester 🛃                                                                                                    |
| Cross Provider Labs: |                                                                                                    |
| Apply Filter:        |                                                                                                    |
| Filter Description:  | Last Eligibility Field Value By Funding ( Field Name =<br>cw_eligibility.elg_date Funding Source = Part A AND Cross-Provider = No )<br>Between 12/31/2017 AND 12/31/2018 |
|                      |                                                                                                    |

11. Click Run.

Once the RSR Client Report is generated, a "Report complete" message will appear.

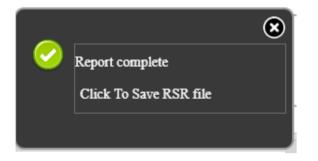

\*Click here to view an example of the RSR Client Report with a custom filter.

In this case, the RSR results only include clients that have an Eligibility history record for Part A funding during 2018.

The RSR Client Report can include shared clinical data by:

- 1. Click Edit.
- 2. Check Cross Provider Labs.

| CAREWare Reports > HRSA Reports > RSR Settings |                        |  |
|------------------------------------------------|------------------------|--|
| Edit Edit Filter Ru                            | n Help Back            |  |
| Year:                                          | 2018                   |  |
| Cross Provider Labs:                           |                        |  |
| Apply Filter:                                  |                        |  |
|                                                | Report Filter is empty |  |
| Filter Description:                            |                        |  |
|                                                |                        |  |
|                                                |                        |  |

3. Click Save.

| CAREWare Reports > HRSA Reports > RSR Settings |                        |  |
|------------------------------------------------|------------------------|--|
| Save Cancel                                    |                        |  |
| Year:                                          | 2018                   |  |
| Cross Provider Labs:                           |                        |  |
| Apply Filter:                                  | •                      |  |
|                                                | Report Filter is empty |  |
| Filter Description:                            |                        |  |
|                                                |                        |  |

4. Click Run.

| CAREWare Reports ><br>Edit Edit Filter Ru | HRSA Reports > RSR Settings<br>n Help Back |
|-------------------------------------------|--------------------------------------------|
| Cross Provider Labs:                      | 2018                                       |
| Filter Description:                       | Report Filter is empty                     |

Once the RSR Client Report is generated, a "Report complete" message will appear.

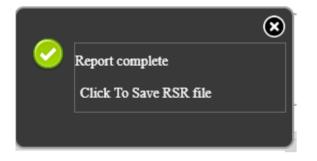

\*Click here to view an example of the RSR Client Report with shared lab data.

In this case, the RSR has zero clients missing the CD4 Count lab and zero clients missing the Viral Load lab for questions 49 and 50. Those clients received the labs in another provider domain that shared the results with this provider.